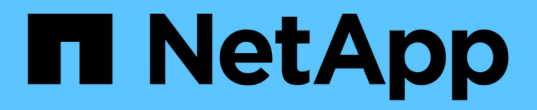

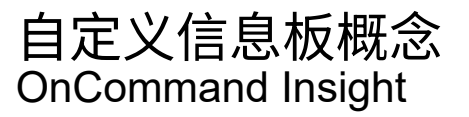

NetApp April 01, 2024

This PDF was generated from https://docs.netapp.com/zh-cn/oncommand-insight/howto/more-ondashboard-variables.html on April 01, 2024. Always check docs.netapp.com for the latest.

# 目录

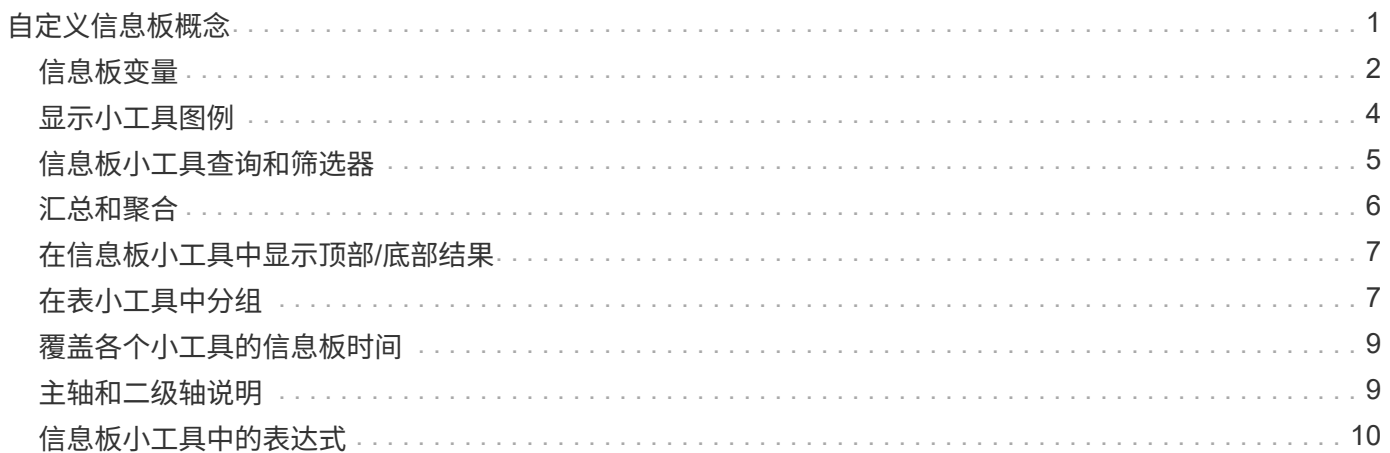

# <span id="page-2-0"></span>自定义信息板概念

自定义信息板和小工具可以灵活地显示数据。以下是一些概念,可帮助您从自定义信息板 中获得最大收益。以下各节将更详细地介绍每个概念。

• 变量 \*

通过变量,您可以一次性更改信息板上部分或所有小工具中显示的数据。通过将每个小工具设置为使用一个通用 变量、在一个位置所做的更改发生原因 将每个小工具中显示的数据设置为自动更新。

#### 多个查询和**/**或表达式

每个时间序列小工具(折线图、样条图、区域图或堆积分区图)最多可以包含五个查询和/或表达式、用于确定要显 示的数据、从而可以比较单个图表上的不同数据集。例如、您可以使用一个折线图来显示存储和虚拟机的 IOPS、也可以使用一个图表来比较所有存储池的吞吐量和延迟。

### 汇总和分组

每个小工具中显示的数据将从收集的数据点汇总起来。您可以选择通过以下几种方式之一汇总此数据:

- Avg:将数据汇总为基础数据的平均值
- Max:将数据汇总到基础数据的最大值
- Min:将数据汇总到基础数据的最小值
- Sum:将数据汇总为基础数据的总和

默认情况下、所有基础数据都会汇总到图表或表上的一个条目(全部)中。您可以选择改为为特定属性(如数据中心 或层)汇总数据、以便将基础数据分发到所需的组中。您的小工具将仅显示所选属性的数据。

您可以根据所选属性对表小工具中的数据进行分组。例如、您可以选择按数据中心对表进行分组。可以随意展开 或折叠组。表中的性能数据将根据您在小工具中设置的汇总方法(平均值、最大值、最小值或总和)汇总到组标题 中。

表小工具可以按任意列进行排序、并且可以根据需要移动列或调整列大小。

#### 顶部**/**底部

使用此选项可以限制图表小工具中的结果集、选择是在小工具中显示前N个结果、还是显示后N个结果。如果数 据未汇总或按特定属性汇总、则可以选择此选项。

#### 覆盖信息板时间

默认情况下、您添加到信息板中的大多数小工具都会根据信息板的时间范围设置(3小时、24小时、3天、7 天、30天或自定义范围)显示数据。但是、您可以在各个小工具中覆盖此时间设置、以强制它们在特定时间上下 文中显示数据、而不管信息板的时间设置如何。

下一节将更详细地介绍这些概念。

# <span id="page-3-0"></span>信息板变量

通过信息板变量、您可以快速轻松地筛选信息板上多个小工具中的数据。

开始之前

此示例要求在多个存储资产上设置\*城市\*标注(也称为"城市"属性)。

为了获得最佳效果,请在不同的存储上设置不同的城市。

### 关于此任务

变量提供了一种快速简单的方法来筛选自定义信息板上部分或全部小工具中显示的数据。以下步骤将指导您创建 使用变量的小工具,并向您展示如何在信息板上使用这些小工具。

### 步骤

- 1. 以具有管理权限的用户身份登录到Insight
- 2. 单击\*信息板\*>\*+新建信息板\*。
- 3. 在添加小工具之前、我们希望定义用于筛选信息板数据的变量。单击\*变量\*按钮。

此时将显示属性列表。

4. 假设我们希望将信息板设置为根据城市进行筛选。从列表中选择\*城市\*属性。

此时将创建 \$city 变量字段并将其添加到信息板中。

5. 接下来,我们必须告诉小工具使用此变量。最简单的说明方法是添加一个显示City列的表小工具。单击\*小工 具\*按钮并选择\*表\*小工具。

6. 首先、通过从列选取器中选择City字段将其添加到表中 <sup>按</sup>钮。

City 是一个列表类型的属性,因此它包含先前定义的选项列表。您还可以选择文本,布尔值或日期类型属 性。

- 7. 接下来、单击\*按+筛选按钮并选择**\***城市。
- 8. 单击\*任何\*可查看"城市"的可能筛选选项。请注意、除了先前提供的任何选项之外、此列表现在还在顶部包 含"`\$city`"。选择"`\$city`"以使用此信息板变量。

仅当先前在主信息板页面上定义了"`\$city`"选项时、此处才会显示此选项。如果先前未定义此变量,则仅显 示筛选器的现有选项。只有适用于选定属性类型的变量才会显示在该筛选器的下拉列表中。

### **Edit widget**

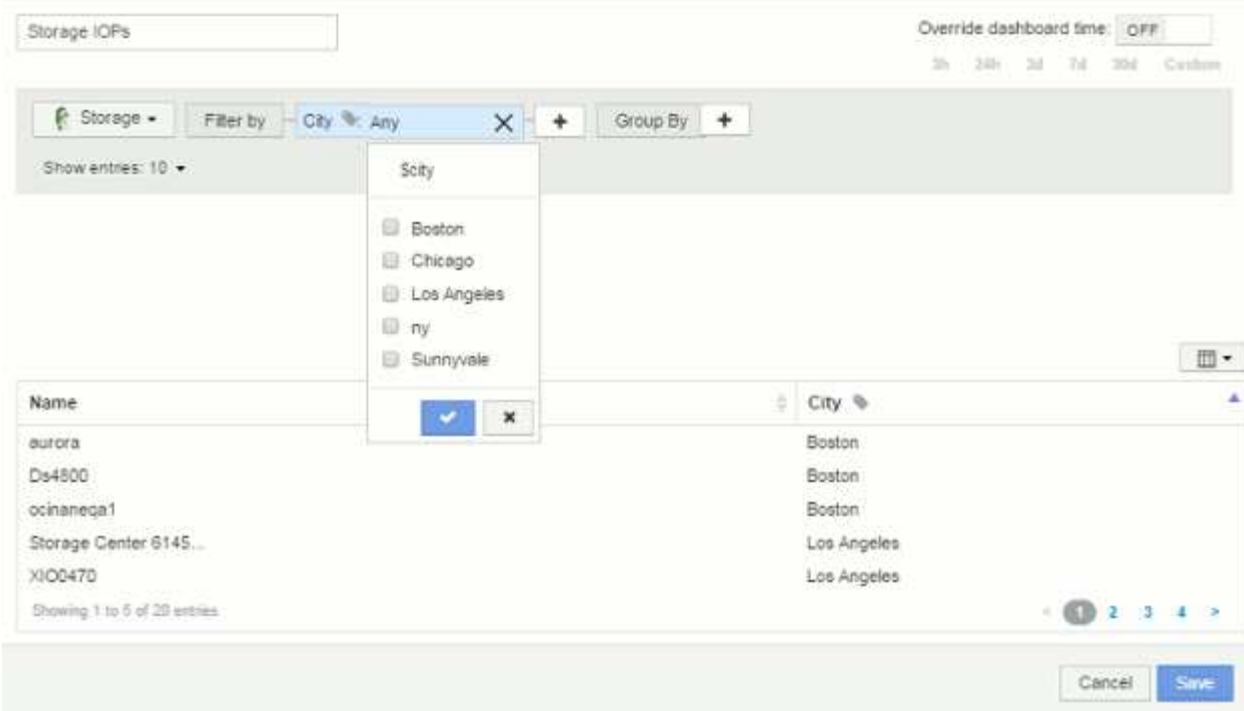

- 9. \* 保存 \* 小工具。
- 10. 在信息板页面上、单击\$city变量旁边的\*任何\*、然后选择要查看的城市。

此时将更新表小工具,以便仅显示选定的城市。您可以随意更改\$city变量的值、信息板上设置为使用\$city变 量的所有小工具将自动刷新、以便仅显示选定值的数据。

11. 如果您已根据需要对信息板进行了配置,请务必 \* 保存 \* 。

有关信息板变量的更多信息

信息板变量有多种类型,可以在不同的字段中使用,并且必须遵循命名规则。此处将介绍 这些概念。

变量类型

变量可以是以下类型之一:

- 文本 \* : 字母数字字符串。这是默认变量类型。
- 数字 \* : 数字或数字范围。

布尔值:用于值为True/False、Yes/No、0/1等的字段 对于布尔变量、选项包括\_Yes\_、*No*、*Nones*、*any*。

• 日期 \* :日期或日期范围。

### **"`Generic`"**变量

您可以通过单击\*变量\*按钮并选择上述类型之一来设置通用变量或通用变量。这些类型始终显示在下拉列表的顶 部。此变量将被指定一个默认名称、例如"`\$var1`"、并且不与特定标注或属性绑定。

通过配置通用变量、您可以在小工具中使用该变量来筛选此类型的 any 字段。例如、如果您有一个表小工具显 示\_Name\_、*Alias\_*和*\_Vendor*(均为文本类型属性)、并且"`\$var1`"是一个文本类型变量、则可以为小工具中的每 个字段设置筛选器以使用\$var1变量。您可以将其他小工具设置为对这些字段或任何文本字段使用 \$var1 。

在信息板页面上、将\$var1设置为一个值(例如"`NetApp`")将筛选\_all\_小工具中设置为使用该变量的字段的 \_all\_。通过这种方式,您可以一次更新多个小工具,以根据需要突出显示所选的信息板数据。

由于通用变量可用于此类型的任何字段,因此您可以更改通用变量的名称,而无需更改其功能。

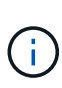

所有变量都被视为"通用"变量、即使您为特定属性创建的变量也是如此、因为在为某个类型的任 何属性或标注设置筛选器时、系统会显示此类型的所有已配置变量。但是、最佳实践是、如果要 使用通用变量筛选多个字段中的值、请创建一个通用变量、如上面的\_Name/Alias/Vendor\_示例 所示。

### 变量命名

变量名称:

- 必须始终以"`\$`"作为前缀。配置变量时,系统会自动添加此变量。
- 不能包含任何特殊字符;仅允许使用字母 a-z 和数字 0-9 。
- 不能超过20个字符、包括"`\$`"符号。
- 不区分大小写: \$CityName和\$CityName是相同的变量。
- 不能与现有变量名称相同。
- 不能仅为"`\$`"符号。

使用变量的小工具

变量可用于以下小工具:

- 区域图表
- 条形图
- 盒形图
- 折线图
- 散点图
- 单值小工具
- 样条曲线图
- 堆积面积图
- 表小工具

## <span id="page-5-0"></span>显示小工具图例

信息板中的小工具可以显示图例、也可以不显示图例。

可以通过以下两种方法之一在信息板上打开或关闭小工具中的图例:

1. 创建或编辑小工具本身时、选中"Legends"复选框并保存小工具。

2. 在信息板处于编辑模式的情况下、单击小工具上的选项按钮并选中菜单中的图例复选框。

编辑和更改小工具中显示的数据时、该小工具的图例将动态更新。

显示图例时,如果图例指示的资产登录页面可以导航到,则该图例将显示为指向该资产页面的链接。

### <span id="page-6-0"></span>信息板小工具查询和筛选器

信息板小工具中的查询是一个用于管理数据显示的强大工具。下面是有关小工具查询的一 些注意事项。

某些小工具最多可以包含五个查询。每个查询都将在小工具中绘制自己的一组折线或图形。在一个查询上设置汇 总,分组,前 / 后结果等不会影响小工具的任何其他查询。

您可以单击眼睛图标以临时隐藏查询。隐藏或显示查询时,小工具显示会自动更新。这样,您就可以在构建小工 具时检查所显示的数据中的各个查询。

以下小工具类型可以包含多个查询:

- 分区图
- 堆积分区图
- 折线图
- 样条曲线图
- 单值小工具

其余小工具类型只能有一个查询:

- 表
- 条形图
- 框图
- 散点图

在信息板查询中筛选

您可以使用以下任一方法进行筛选、以便在查询中的任何\*文本字段\*中细化搜索范围:

- 星号可用于搜索所有内容。例如: vol\*rhel 显示以"`vol`"开头、以"`RHEL`"结尾的所有资源。
- 问号用于搜索特定数量的字符。例如: BOS-PRD??-S12 显示BOS-PRD12-S12、BOS-PRD13-S12等。
- 或运算符可用于指定多个实体。例如: FAS2240 OR CX600 OR FAS3270 查找多个存储型号。
- 使用 NOT 运算符可以从搜索结果中排除文本。例如: NOT EMC\* 查找不以"`EMC`"开头的所有内容。您可 以使用 NOT \* 显示包含空值的字段。

如果将筛选器字符串用双引号括起来, Insight 会将第一个和最后一个报价之间的所有内容视为完全匹配。引号 中的任何特殊字符或运算符将被视为文字。例如、筛选"`\*`"将返回文字星号结果;在这种情况下、星号不会视为 通配符。如果用双引号括起来,则操作符 AND , OR 和 NOT 也会被视为文字字符串。

### 确定查询和筛选器返回的对象

查询和筛选器返回的对象与下图所示的对象类似。分配有 " 标记 " 的对象是标注,而不带标记的对象是性能计数 器或对象属性。

### **Edit widget**

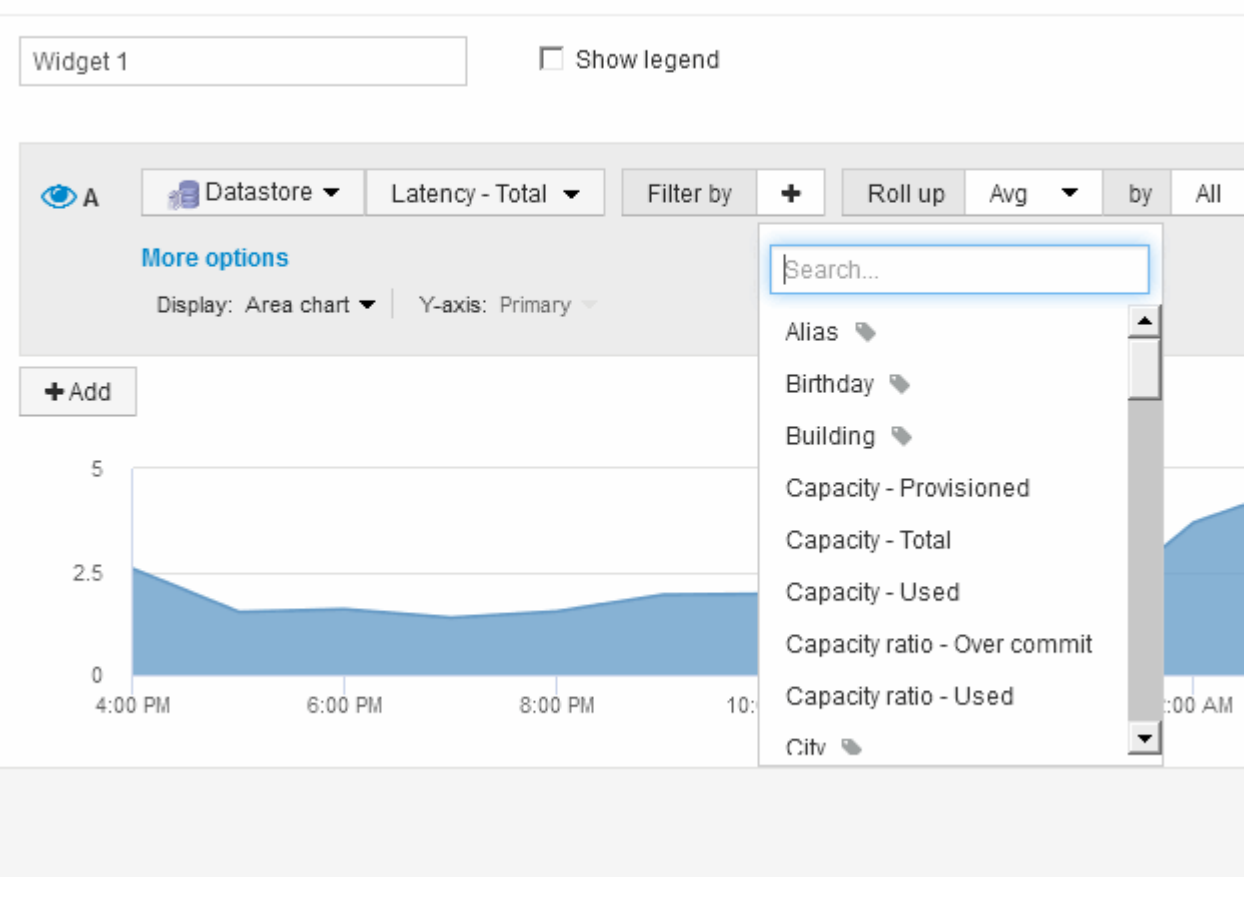

### <span id="page-7-0"></span>汇总和聚合

信息板小工具中显示的数据是从所采集的数据点汇总的、这样可以在信息板中灵活而简洁 地显示出来。

每个小工具中显示的数据都是从采集期间收集的底层数据点汇总的。例如,如果您有一个折线图小工具显示一段 时间内的存储 IOPS ,则您可能希望为每个数据中心显示一条单独的行,以便进行快速比较。您可以选择通过以 下几种方式之一汇总此数据:

- \* 平均 \*: 将每行显示为基础数据的 \_average 。
- \* 最大值 \* : 将每行显示为基础数据的 max 。
- \* 最小 \* : 将每行显示为基础数据的最小值。
- \* 求和 \* :将每行显示为基础数据的 *sum* 。

为此、请先在小工具的查询中选择资产类型(例如 Storage )和指标(例如 IOPS - Tota I)。对于\*汇总\*、请选择

汇总方法(例如\_Avg\_)、然后选择用于汇总数据的属性或标注(例如\_Data Center\_)。此小工具会自动更新、并 为每个数据中心显示一条线。

您也可以选择将底层数据汇总到图表或表中。在这种情况下、小工具中的每个查询都将显示一行、其中将显示所 有底层资产的平均值、最小值、最大值或所选指标之和。

如果为查询设置了筛选器、则汇总的数据将基于筛选的数据。

请注意、如果您选择按任何字段(例如\_Model\_)汇总小工具、则仍需要\*按\*筛选该字段、以便在图表或表中正确 显示该字段的数据。

\*聚合数据:\*在随后按属性(如果已选择)汇总数据之前、您可以通过将数据点聚合为分钟、小时或天分段来进一 步对齐时间序列图表(折线图、区域图等)。您可以选择根据数据点的"平均"、"最大"、"最小"或"总和"或选定间隔 内最后一次收集的数据点来聚合数据点。要选择聚合方法,请单击小工具查询部分中的 \* 更多选项 \* 。

允许的最小间隔为10分钟。较小的间隔加上较长的时间范围可能会导致"聚合间隔导致数据点太多"。 警告。如果 间隔较小,则可能会看到此情况,并将信息板时间范围增加到 7 天。在这种情况下、Insight会将聚合间隔临时增 加到1小时、直到您选择更短的时间范围为止。

您还可以在条形图小工具和单值小工具中聚合数据。

默认情况下,大多数资产计数器聚合到 *Avg* 。默认情况下、某些计数器聚合到\_Max\_、*min\_*或*\_Sum*。例如,默 认情况下,端口错误聚合到 *Sum* ,其中存储 IOPS 聚合到 *Avg* 。

### <span id="page-8-0"></span>在信息板小工具中显示顶部**/**底部结果

在自定义信息板上的图表小工具中、您可以显示汇总数据的前几个或后几个结果、并选择 显示的结果数。在表小工具中、您可以选择显示的行数并按任意列进行排序。

顶部 **/** 底部图表小工具

在图表小工具中,如果选择按特定属性汇总数据,则可以选择查看前 N 个或后 N 个结果。请注意,如果选择按 *all* 属性汇总,则不能选择前几个或后几个结果。

您可以选择要显示的结果,方法是在查询的 \* 显示 \* 字段中选择 \* 顶部 \* 或 \* 底部 \* ,然后从提供的列表中选择 一个值。

### 表小工具显示条目

在表小工具中,您可以选择表结果中显示的结果数。您可以选择5、10、20或50个结果。您无法选择前一个或后 一个结果,因为该表允许您根据需要按任意列进行升序或降序排序。

您可以从查询的 \* 显示条目 \* 字段中选择一个值,以选择要在信息板上的表中显示的结果数。

请注意、选择显示的结果越多、保存到信息板时小工具越高。您将无法将小工具的大小调整为小于显示的行数。

### <span id="page-8-1"></span>在表小工具中分组

表小工具中的数据可以按任何可用属性进行分组,以便您查看数据概览,并深入了解数据 以了解更多详细信息。此表中的指标会进行汇总,以便在每个折叠行中轻松查看。

通过表小工具,您可以根据设置的属性对数据进行分组。例如、您可能希望表显示按存储所在的数据中心分组的 总存储IOPS。或者、您可能希望显示一个表、其中列出了根据托管虚拟机的虚拟机管理程序进行分组的虚拟 机。从列表中,您可以展开每个组以查看该组中的资产。

分组仅在\*表\*小工具类型中可用。

性能数据汇总

如果在表小工具中包含性能数据列(例如 *IOPS -* 总计 *\_* ),则在选择对数据进行分组时,您可以为该列选择一 种汇总方法。默认汇总方法是在组行中显示基础数据的*\_average*。此外、您还可以选择显示数据的*\_sum* 、*minimum\_*或*\_max*。

分组示例(介绍了汇总)

通过表小工具,您可以对数据进行分组,以便于显示。

关于此任务

在此示例中,我们将创建一个表小工具,其中显示按数据中心分组的所有 VM 。

#### 步骤

- 1. 创建或打开信息板,然后添加 \* 表 \* 小工具。
- 2. 选择\*虚拟机\*作为此小工具的资产类型。
- 3. <sup>单</sup>击列选择<sup>器</sup> <sup>然</sup>后选择\_Hypervisor name\_和\_IOPS Total\_。

此时,这些列将显示在此表中。

4. 我们将忽略不具有 IOPS 的任何虚拟机,并且仅包括总 IOPS 大于 1 的虚拟机。单击\*按+筛选按钮并选择 IOPS -总计\*。单击\*任何\*、然后在\*自\*字段中键入1。将 \* 至 \* 字段留空。单击复选按钮以应用筛选器。

此时,此表将显示总 IOPS 大于或等于 1 的所有虚拟机。请注意,表中没有分组。此时将显示所有 VM 。

5. 单击\*分组依据+\*按钮。

由于默认情况下会选择\*全部\*作为分组方法、因此所有虚拟机都会移动到一个名为"`All`"的组中。

- 6. 现在、*IOPS Total\_*列上方是一个*\**汇总*\**选项。默认汇总方法为 *\_Avg* 。这意味着,为组显示的数字是为组 内每个虚拟机报告的所有总 IOPS 的平均值。您可以选择按\_Avg\_、*Sum*、\_Min\_或\_Max\_向上滚动此列。 您显示的包含性能指标的每个列均可单独汇总。
- 7. 单击\*全部\*并选择\*虚拟机管理程序名称\*。

此时,虚拟机列表将按虚拟机管理程序进行分组。您可以展开每个虚拟机管理程序以查看其托管的虚拟机。

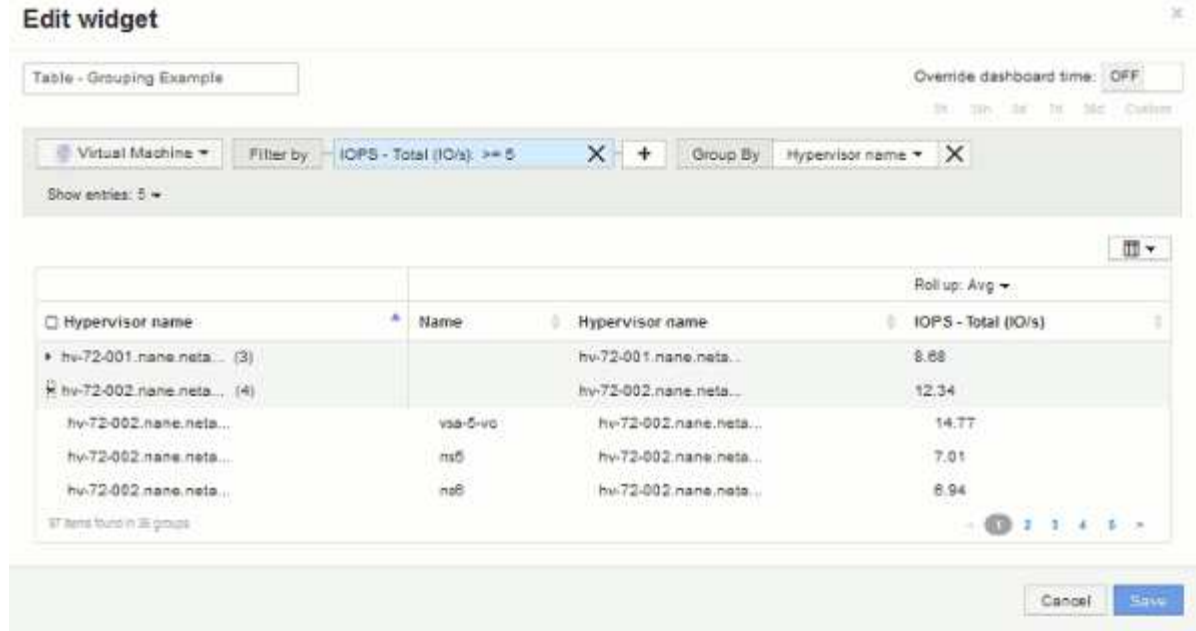

- 8. 单击 \* 保存 \* 将此表保存到信息板。您可以调整小工具的大小。
- 9. 单击 \* 保存 \* 以保存信息板。

# <span id="page-10-0"></span>覆盖各个小工具的信息板时间

您可以覆盖各个小工具中的主信息板时间范围设置。这些小工具将根据其设置的时间范围 而不是信息板时间范围显示数据。

要覆盖信息板时间并强制小工具使用其自己的时间范围、请在小工具的编辑模式下将\*覆盖信息板时间\*设置为\* 启用\*、然后为此小工具选择一个时间范围。将小工具 \* 保存到信息板。

小工具将根据设置的时间范围显示其数据、而不管您在信息板上选择的时间范围如何。

您为一个小工具设置的时间范围不会影响信息板上的任何其他小工具。

### <span id="page-10-1"></span>主轴和二级轴说明

通过二级轴、可以更轻松地查看使用不同度量单位的两组不同值的数据。

关于此任务

不同的指标会对其在图表中报告的数据使用不同的度量单位。例如,在查看 IOPS 时,度量单位是每秒 I/O 操作 数( IO/s ),而延迟则纯粹是时间(毫秒,微秒,秒等)的度量单位。在一个折线图上为 Y 轴使用一组 A 值绘 制这两个指标时,延迟数字(通常为几毫秒)会以 IOPS (通常以千为单位)为同一比例绘制,而延迟线在该比 例下会丢失。

但是,可以通过在主(左侧) Y 轴上设置一个度量单位,在二级(右侧) Y 轴上设置另一个度量单位,在一个 有意义的图形上绘制这两组数据。每个指标都按自己的比例绘制。

### 步骤

- 1. 创建或打开信息板。向信息板添加\*折线图\*、样条图、\*分区图\*或\*堆积分区图\*小工具。
- 2. 选择资产类型(例如\*存储\*)、然后选择\* IOPS -总计\*作为第一个指标。设置所需的任何筛选器,并根据需要 选择一种汇总方法。

IOPS 线显示在图表上,其比例显示在左侧。

3. 单击\*+添加\*向图表中添加第二行。对于此行、请选择\*延迟-总计\*作为指标。

请注意,该线显示在图表底部的平面上。这是因为它与IOPS线的比例相同。

4. 在延迟查询中,选择 \* Y 轴:二级 \* 。

此时,延迟线将按自己的比例绘制,并显示在图表的右侧。

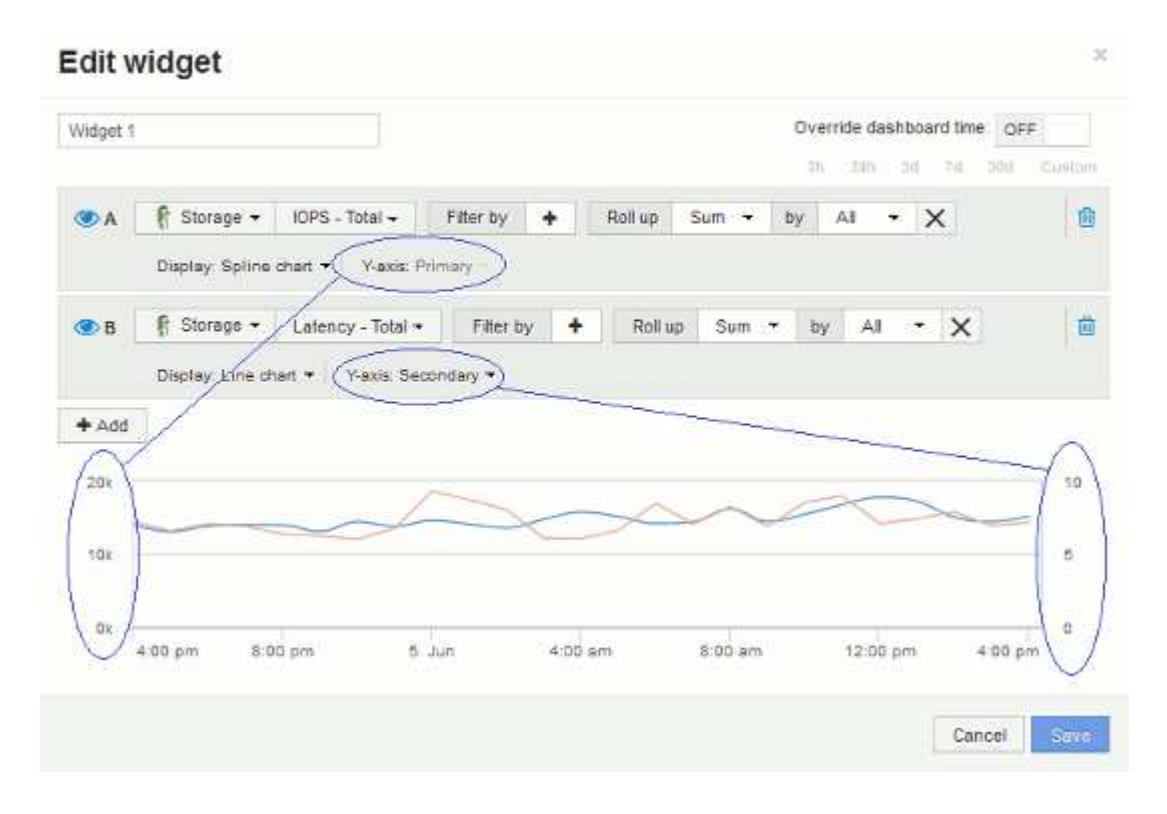

# <span id="page-11-0"></span>信息板小工具中的表达式

通过时间序列小工具中的表达式、您可以根据所选指标的计算结果显示数据。

在信息板中,任何时间序列小工具(折线,样条曲线,区域,堆积区)均可用于根据您选择的指标构建表达式, 并在一个图形中显示这些表达式的结果。以下示例使用表达式解决特定问题。在第一个示例中,我们希望将环境 中所有存储资产的读取 IOPS 显示为总 IOPS 的百分比。第二个示例让我们可以了解环境中发生的"系统"或"开 销"IOPS、即不是读取或写入数据的IOPS。

表达式示例:读取**IOPS**百分比

使用表达式、您可以通过其他方式查看指标、例如占总数的百分比。

关于此任务

在此示例中、我们希望将读取IOPS显示为总IOPS的百分比。您可以将其视为以下公式:

• 读取百分比=(读取IOPS/总IOPS) x 100

这些数据可以显示在信息板上的折线图中。要执行此操作,请执行以下步骤:

#### 步骤

1. 创建新的信息板或以\*编辑模式\*打开现有信息板。

2. 向信息板添加小工具。选择 \* 分区图 \* 。

此时,此小工具将以编辑模式打开。默认情况下、系统会显示一个查询、其中显示\*存储\*资产的\* IOPS -总 计\*。如果需要,请选择其他资产类型。

3. 单击\*转换为表达式\*按钮。

当前查询将转换为表达式模式。请注意,在表达式模式下无法更改资产类型。请注意、在表达式模式下、此 按钮将更改为\*还原到查询\*。如果您希望随时切换回查询模式,请单击此按钮。请注意,在不同模式之间切 换会将字段重置为其默认值。

目前、请保持\*表达式\*模式。

4. 现在、\* IOPS -总计\*指标位于字母变量字段"`a`"中。在"`b`"变量字段中、单击\*选择\*、然后选择\* IOPS - Read\*。

通过单击变量字段后面的"++"\*按钮、您最多可以为表达式添加五个字母变量。对于读取百分比示例、我们只 需要总IOPS ("a")和读取IOPS ("b")。

- 5. 在 \* 表达式 \* 字段中,您可以使用与每个变量对应的字母来构建表达式。我们知道\_read percentage =(Read IOPS/ Total IOPS) x 100\_、因此我们将此表达式写入为: (b / a) \* 100
- 6. \* 标签 \* 字段用于标识表达式。将此标签更改为"`Read Percentage`"或对您同样有意义的内容。
- 7. 将\*单元\*字段更改为"`%`"或"`Percent`"。

此图表显示选定存储设备的 IOPS 读取百分比随时间的变化。如果需要,您可以设置筛选器或选择其他汇总 方法。请注意、如果选择\*求和\*作为汇总方法、则所有百分比值将相加、这可能会高于100%。

8. 单击 \* 保存 \* 将图表保存到信息板。

您也可以在\*折线图\*、\*样条图\*或\*堆栈分区图\*小工具中使用表达式。

表达式示例: **"system" I/O**

### 通过表达式、您可以自由绘制可从其他指标计算的数据图表。

关于此任务

示例2:OnCommand Insight 从数据源获取许多指标。其中包括读取、写入和总IOPS。但是、通过采集报告 的IOPS总数有时包括"系统"IOPS、而这些IOPS不是数据读取或写入的直接部分。此系统 I/O 也可视为 " 开销 " I/O ,这对于系统正常运行是必需的,但与数据操作没有直接关系。

要显示这些系统 I/O ,您可以从采集报告的总 IOPS 中减去读取和写入 IOPS 。公式可能如下所示:

• 系统IOPS =总IOPS -(读取IOPS +写入IOPS)

然后,这些数据可以显示在信息板上的折线图中。要执行此操作,请执行以下步骤:

#### 步骤

1. 创建新的信息板或以\*编辑模式\*打开现有信息板。

2. 向信息板添加小工具。选择 \* 折线图 \* 。

此时,此小工具将以编辑模式打开。默认情况下、系统会显示一个查询、其中显示\*存储\*资产的\* IOPS -总 计\*。如果需要,请选择其他资产类型。

3. 单击按钮以创建查询的副本。

在原始查询下方添加一个查询副本。

4. 在第二个查询中,单击 \* 转换为表达式 \* 按钮。

当前查询将转换为表达式模式。如果您希望随时切换回查询模式,请单击 \* 还原至查询 \* 。请注意,在不同 模式之间切换会将字段重置为其默认值。

目前、请保持\*表达式\*模式。

- 5. 现在、\* IOPS -总计\*指标位于字母变量字段"`a`"中。单击\* IOPS -总计\*并将其更改为\* IOPS -读取\*。。
- 6. 在"`b`"变量字段中、单击\*选择\*、然后选择\* IOPS -写入\*。
- 7. 在 \* 表达式 \* 字段中,您可以使用与每个变量对应的字母来构建表达式。我们将表达式简单地写为: a + b。在\*显示\*部分中、为此表达式选择"分区图**"**。
- 8. \* 标签 \* 字段用于标识表达式。将此标签更改为"`Ssystem IOPS`"或对您同样有意义的内容。

此图表以折线图的形式显示总 IOPS ,下面是一个分区图,其中显示了读取和写入 IOPS 的组合。两者之间 的差距显示了与数据读取或写入操作没有直接关系的 IOPS 。

9. 单击 \* 保存 \* 将图表保存到信息板。

### 版权信息

版权所有 © 2024 NetApp, Inc.。保留所有权利。中国印刷。未经版权所有者事先书面许可,本文档中受版权保 护的任何部分不得以任何形式或通过任何手段(图片、电子或机械方式,包括影印、录音、录像或存储在电子检 索系统中)进行复制。

从受版权保护的 NetApp 资料派生的软件受以下许可和免责声明的约束:

本软件由 NetApp 按"原样"提供,不含任何明示或暗示担保,包括但不限于适销性以及针对特定用途的适用性的 隐含担保,特此声明不承担任何责任。在任何情况下,对于因使用本软件而以任何方式造成的任何直接性、间接 性、偶然性、特殊性、惩罚性或后果性损失(包括但不限于购买替代商品或服务;使用、数据或利润方面的损失 ;或者业务中断),无论原因如何以及基于何种责任理论,无论出于合同、严格责任或侵权行为(包括疏忽或其 他行为),NetApp 均不承担责任,即使已被告知存在上述损失的可能性。

NetApp 保留在不另行通知的情况下随时对本文档所述的任何产品进行更改的权利。除非 NetApp 以书面形式明 确同意,否则 NetApp 不承担因使用本文档所述产品而产生的任何责任或义务。使用或购买本产品不表示获得 NetApp 的任何专利权、商标权或任何其他知识产权许可。

本手册中描述的产品可能受一项或多项美国专利、外国专利或正在申请的专利的保护。

有限权利说明:政府使用、复制或公开本文档受 DFARS 252.227-7013 (2014 年 2 月)和 FAR 52.227-19 (2007 年 12 月)中"技术数据权利 — 非商用"条款第 (b)(3) 条规定的限制条件的约束。

本文档中所含数据与商业产品和/或商业服务(定义见 FAR 2.101)相关,属于 NetApp, Inc. 的专有信息。根据 本协议提供的所有 NetApp 技术数据和计算机软件具有商业性质,并完全由私人出资开发。 美国政府对这些数 据的使用权具有非排他性、全球性、受限且不可撤销的许可,该许可既不可转让,也不可再许可,但仅限在与交 付数据所依据的美国政府合同有关且受合同支持的情况下使用。除本文档规定的情形外,未经 NetApp, Inc. 事先 书面批准,不得使用、披露、复制、修改、操作或显示这些数据。美国政府对国防部的授权仅限于 DFARS 的第 252.227-7015(b)(2014 年 2 月)条款中明确的权利。

商标信息

NetApp、NetApp 标识和 <http://www.netapp.com/TM> 上所列的商标是 NetApp, Inc. 的商标。其他公司和产品名 称可能是其各自所有者的商标。